# Ausfüllanleitung Übergangsstatistik 2018/19

#### Excel-Tabelle

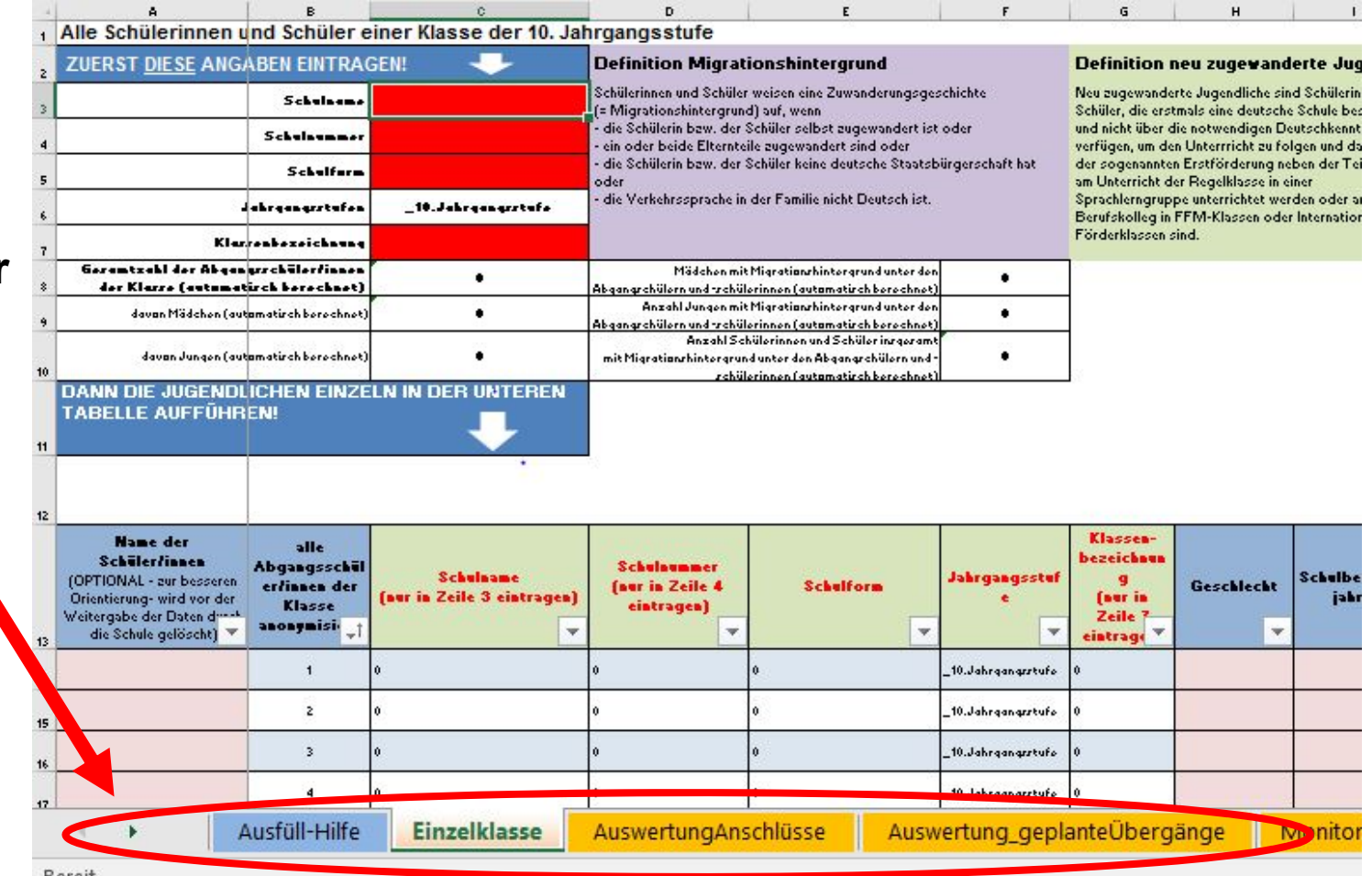

**Blattregister der Tabellenblätter**Durch einen Klickauf das jeweilige Register erscheint das entsprechende Tabellenblatt.

> Das Tabellenblatt "**Einzelklasse**" enthält die eigentliche **Abfragematrix**, in die für jede Klasse die Eintragungen für alle Schülerinnen und Schüler vorgenommen werden müssen.

 $A4$  $\mathcal{F}$  $f_x$ Wie erfolgt das Ausfüllen der Matrix?  $\propto$  $\frac{1}{2}$ Ì

## Unterstützende**Materialien**

**Ausfüll-Hilfe**

Eine detaillierte Ausfüllanleitung für die Lehrkräfte finden Sie im Tabellenblatt "Ausfüll-Hilfe".

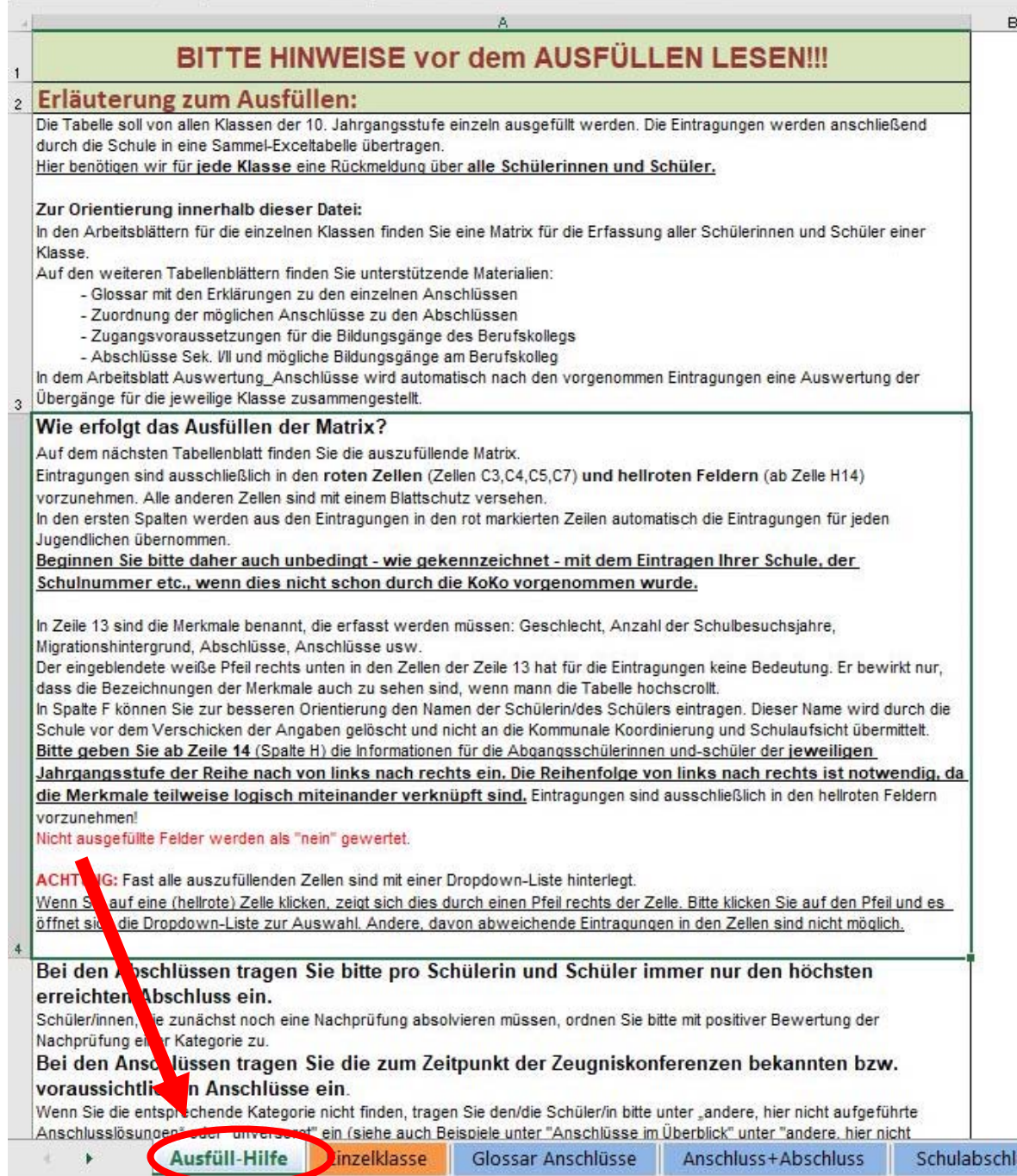

### Unterstützende Materialien

Die **blauhinterlegten** Register enthalten Tabellenblätter mit unterstützenden Materialien wie zum Beispiel das "Glossar Anschlüsse", in dem alle Anschlussoptionen erklärt werden.

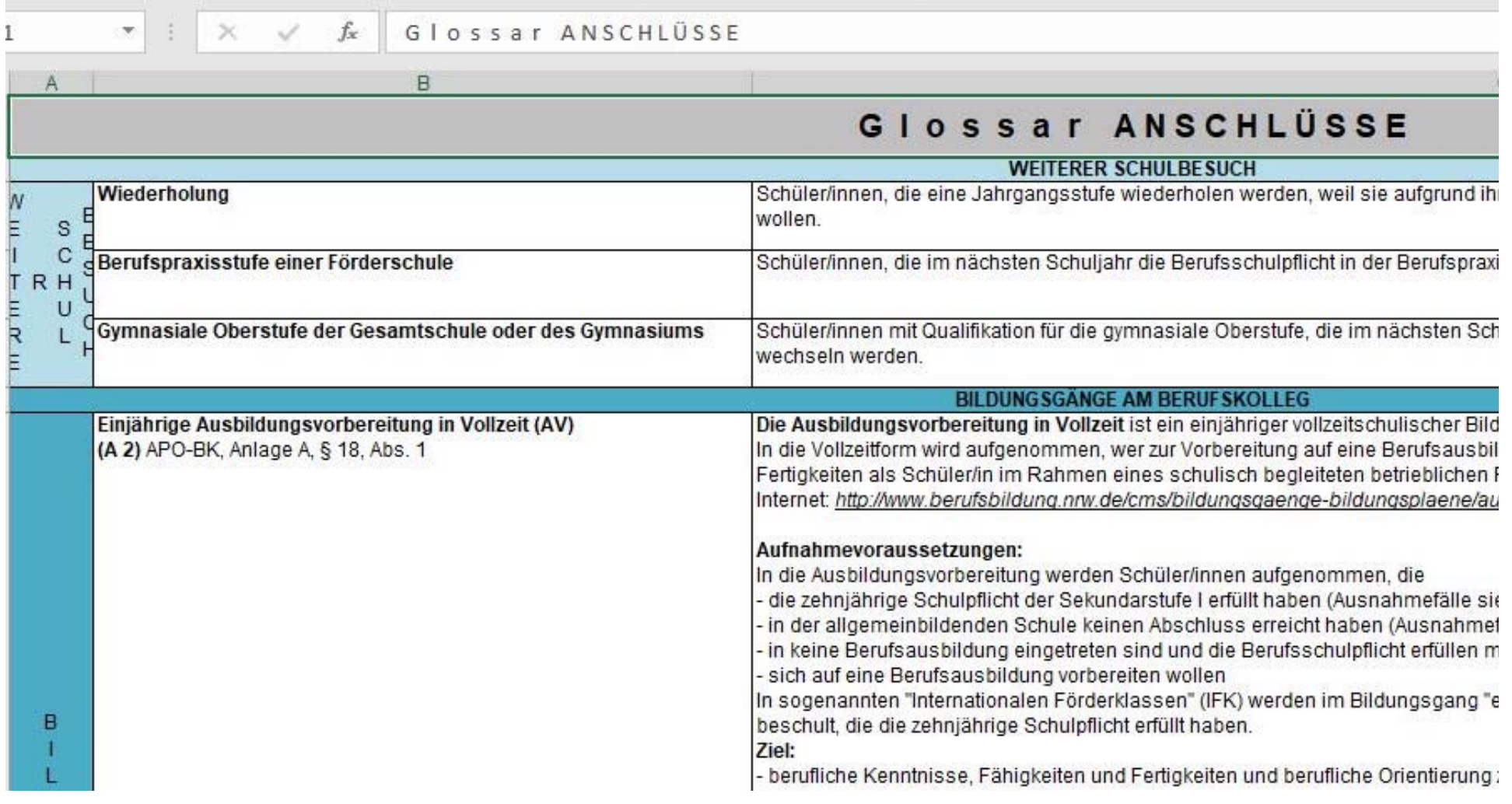

#### **Schritt 1: Eintragung in die roten Zellen**

- $\bullet$ Schulnamen,
- $\bullet$ Schulnummer,
- •Klassenbezeichnung

Alle anderen allgemeinen Eintragungen sind schon vorgenommen worden.

Die Schülerzahlen errechnen sich durch die Eintragungen der Daten der einzelnen Schülerinnen und Schüler in die folgenden Tabellenzeilen ab Zeile 14.

# Ausfüllen der Matrix

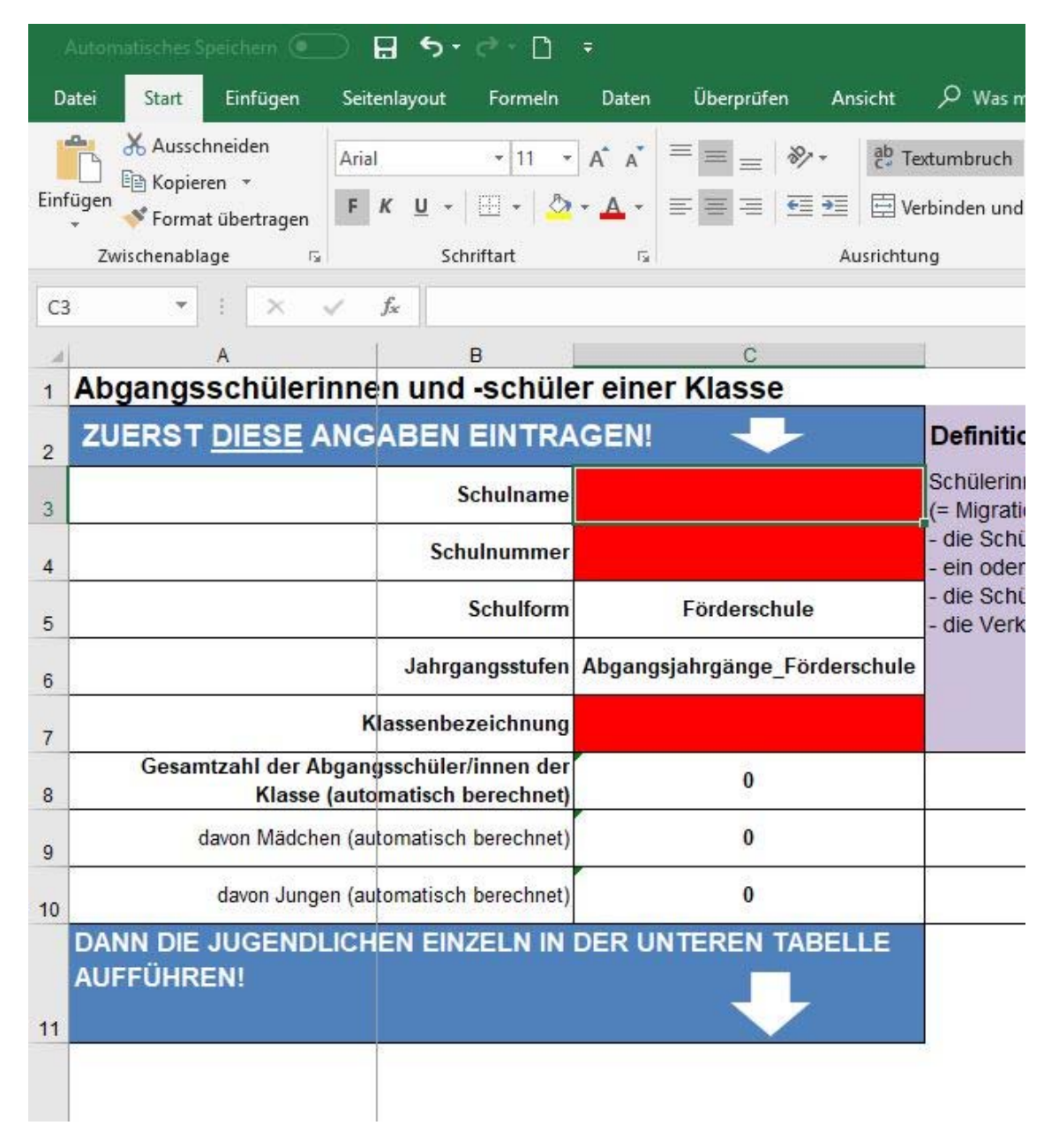

#### **Schritt 2: Abfragemerkmale in der Zeile 13**

Die Merkmale, die für jede Schülerin und jeden Schüler ausgefüllt werden müssen, sind in der Zeile 13 angegeben: Geschlecht, Anzahl der Schulbesuchsjahre, Migrationshintergrund, Langzeitpraktikum etc.

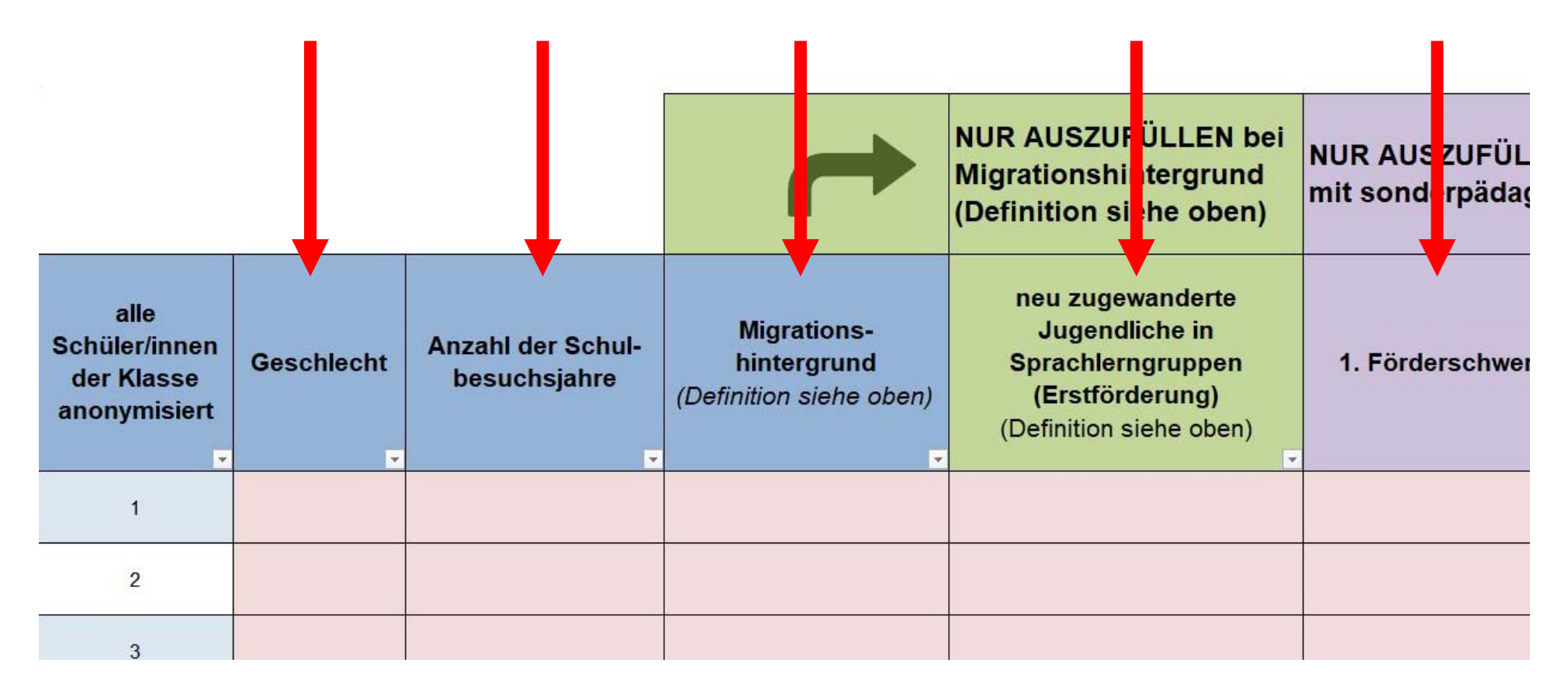

#### **Schritt 2: Abfragemerkmale in der Zeile 13**

Die weißen Kästchen in Zeile 13 mit dem eingezeichneten Pfeilen haben für das Ausfüllen keine Bedeutung. Hierdurch bleiben die Abfragemerkmale auch sichtbar, wenn die Tabelle weiter nach oben gescrollt wird.

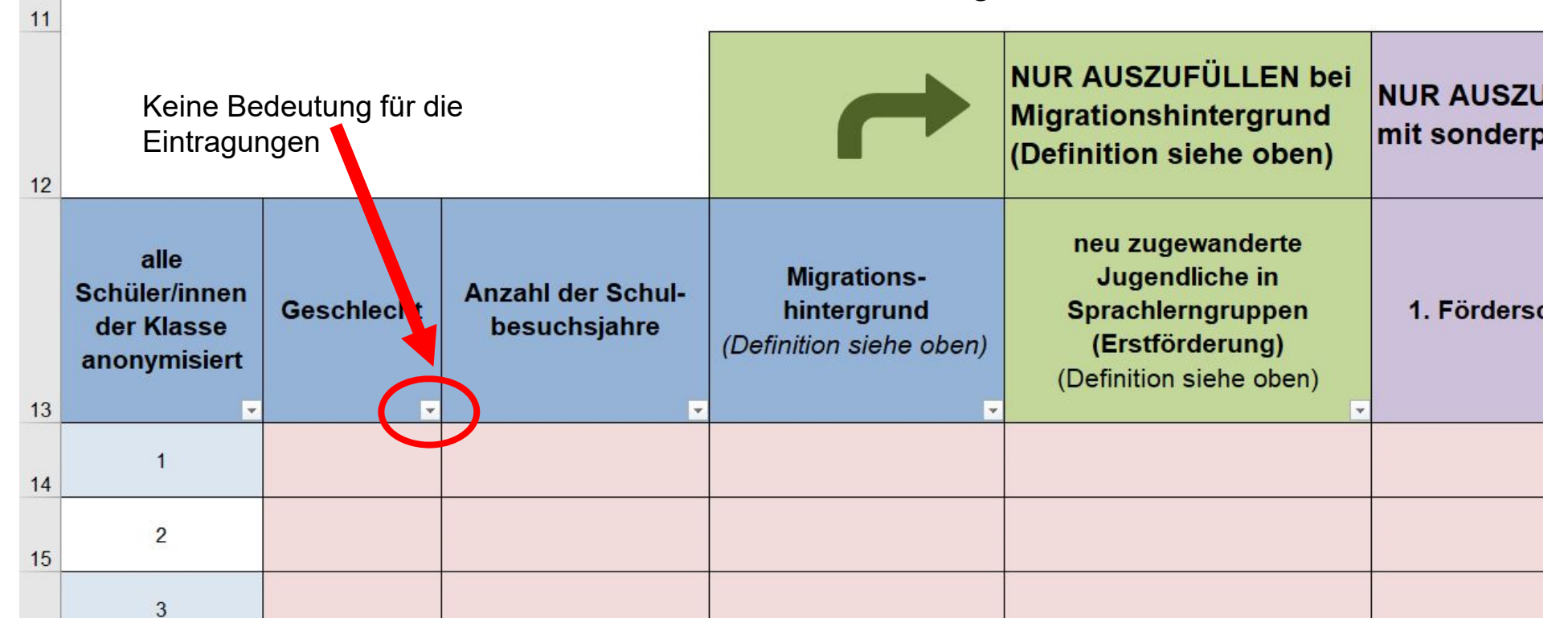

#### **Schritt 3: Eingabe der Informationen pro Schülerin bzw. Schüler von links nach rechts**

Für jede Schülerin und jeden Schüler müssen in der Matrix die einzelnen Zeilen ab Zeile 14 ausgefüllt werden. Als Ordnungsprinzip sind die Zeilen durchnummeriert. Es ist auch möglich zu besseren Orientierung die Schülernamen einzugeben. **Diese müssen vor dem Verschicken unbedingt gelöscht werden.**

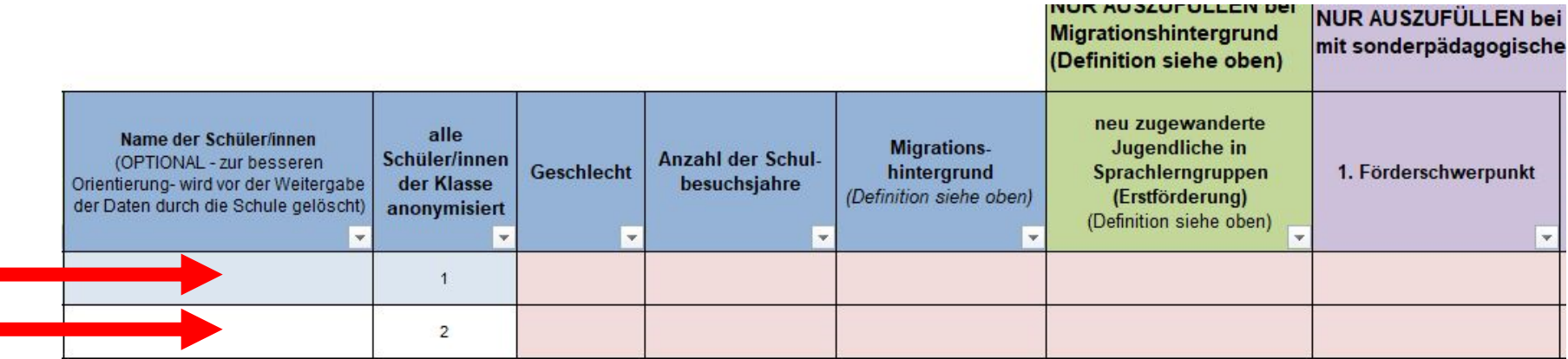

#### **Schritt 3: Eingabe der Informationen pro Schülerin bzw. Schüler von links nach rechts**

Nicht alle Merkmale müssen bei jeder Schülerin bzw. bei jedem Schüler ausgefüllt werden.

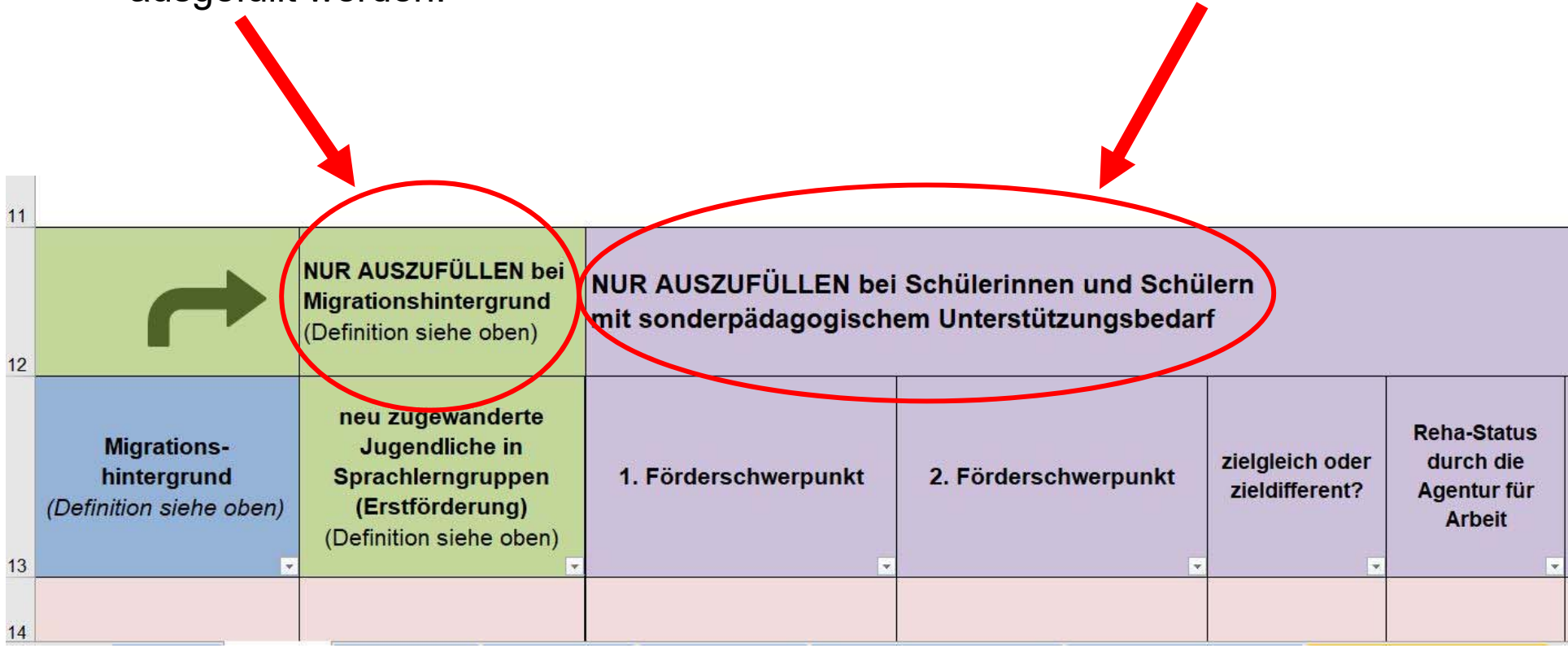

#### **Schritt 3: Eingabe der Informationen pro Schülerin bzw. Schüler von links nach rechts**

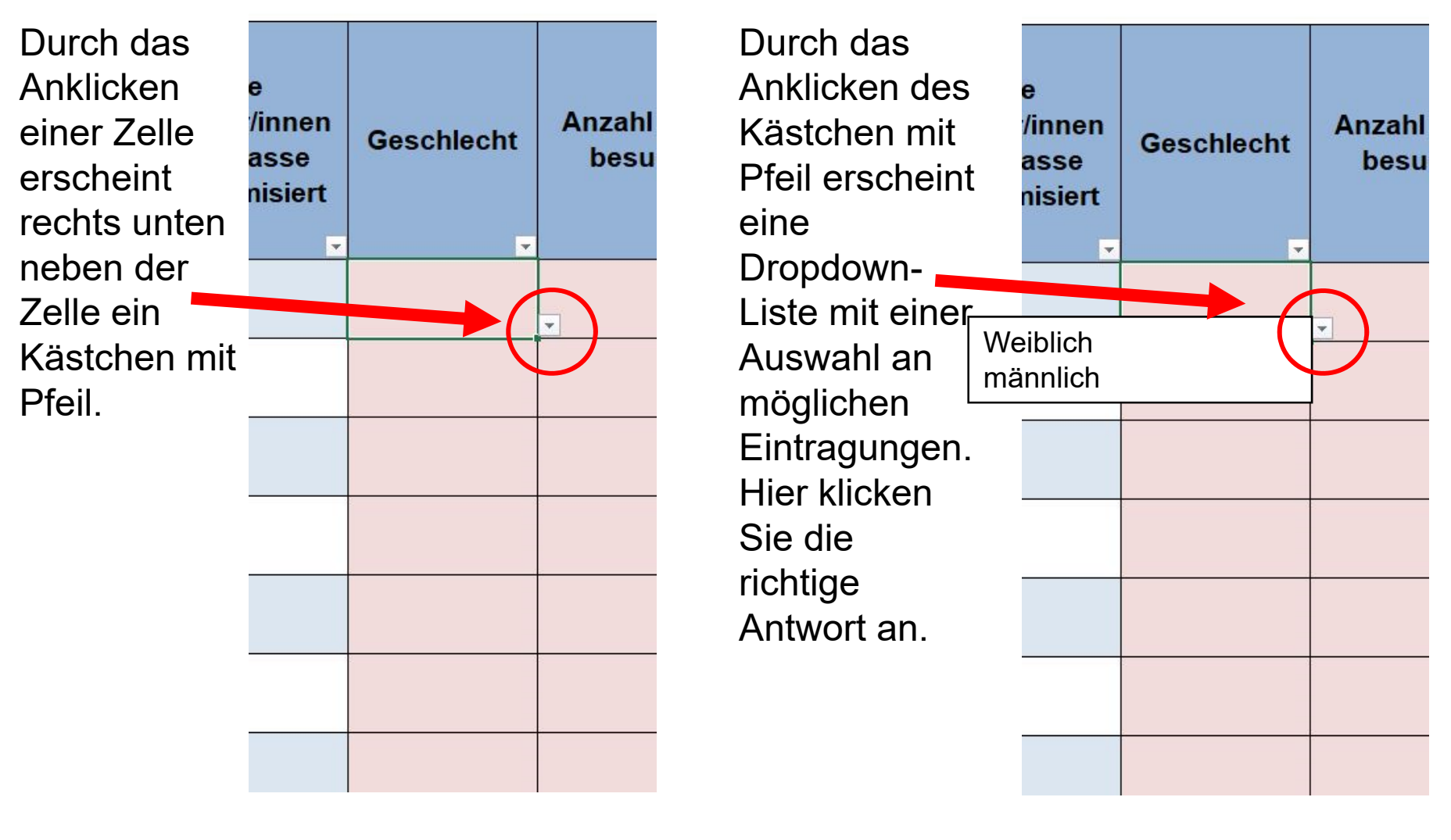

Schritt 3: **Eingabe der Informationen pro Schülerin bzw. Schüler von links nach rechts**

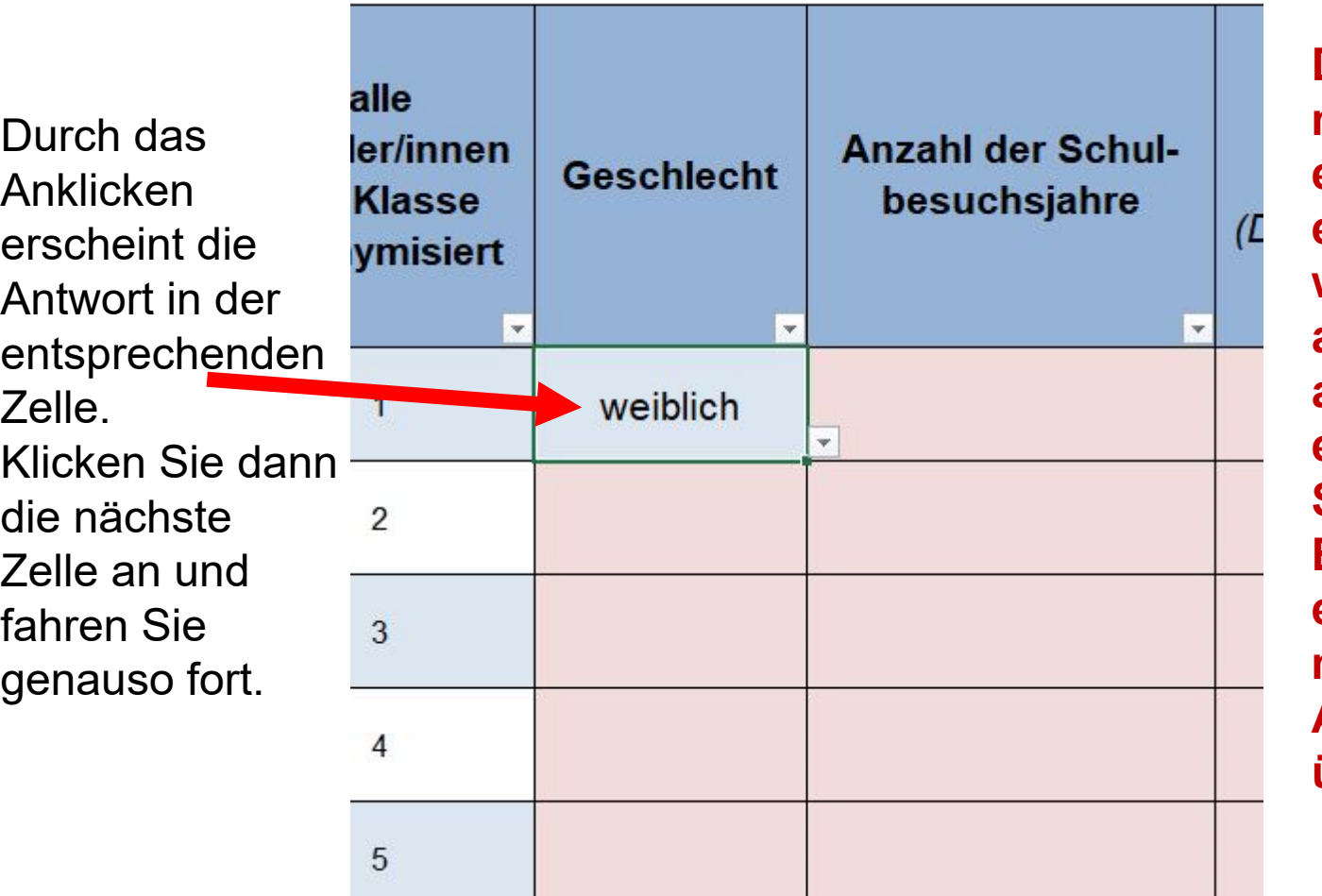

**Die Eingaben müssen nicht einzeln eingetragen werden, es ist auch möglich aus einer vorab erstellten SchILD-Exportdatei für eine Klasse die meisten Angaben zu übertragen.**

#### Schritt 3: **Eingabe der Informationen pro Schülerin bzw. Schüler von links nach rechts**

Hier sollen nach den Sommerferien alle tatsächlichen Abschlüsse und Anschlüsse eingetragen werden. Man sollte die Eintragungen mit den bis dahin bekannten Anschlüssen vor den Sommerferien vornehmen, sodass nachher nur noch die Veränderungen eingetragen werden müssen. Das DropDown für die Anschlüsse steht in Abhängigkeit von den Eintragungen für die Abschlüsse, daher muss erst der Abschluss eingetragen werden.

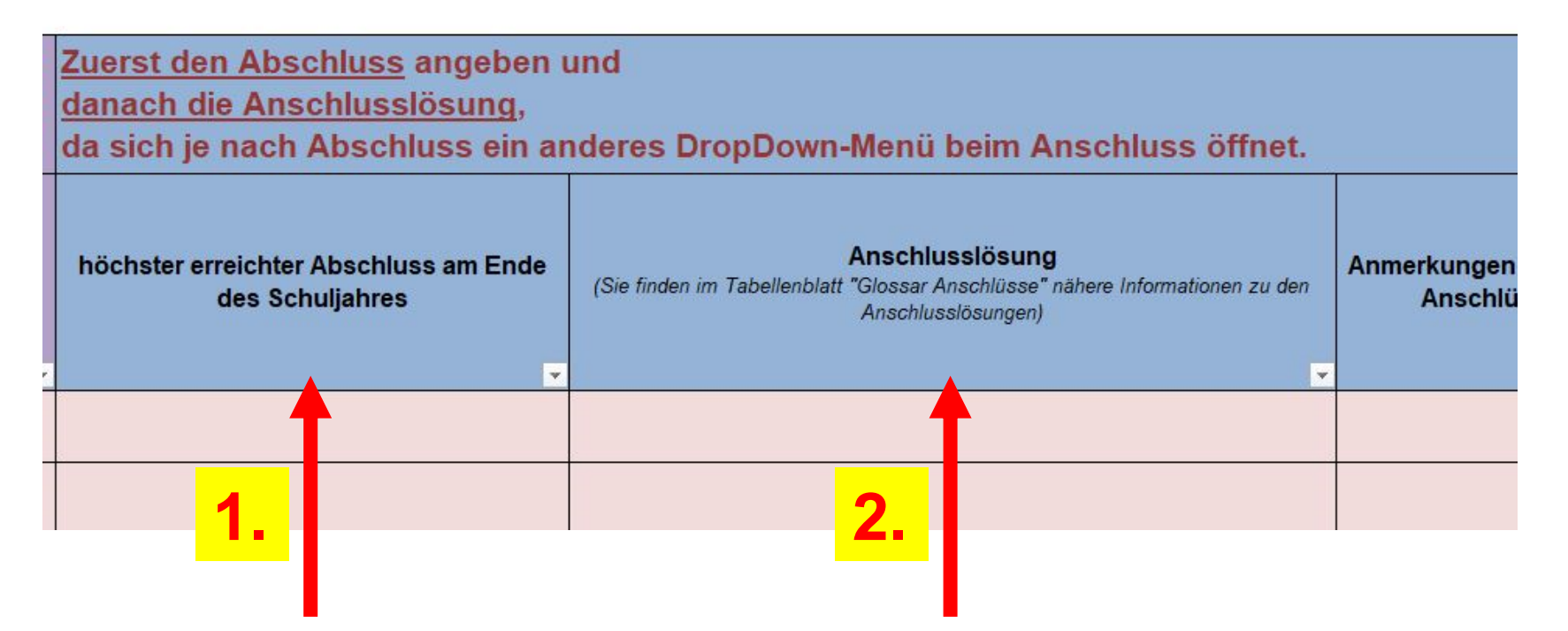